## **使用Google Meet做同步遠距教學 簡易操作說明**

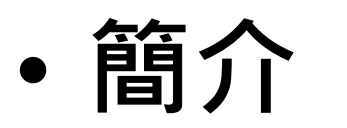

於2020/7/1前透過學校G suite帳號發起Google Meet視 訊活動,可同時讓250人參與,活動長度不限時,且可以錄 影(如果與會者同意)。

• **申請G Suite帳號**

[請點此](https://net.nthu.edu.tw/netsys/gapp)參考詳細申請方式,或開啟以下網址 <https://net.nthu.edu.tw/netsys/gapp>。

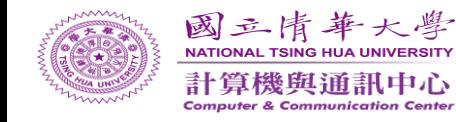

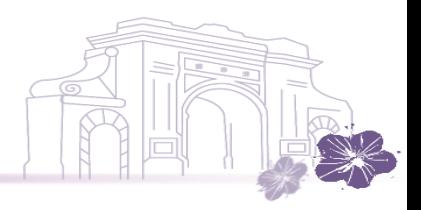

# 以下操作說明文件為教育部提供

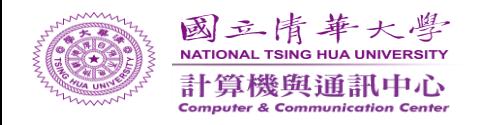

防疫課程不中斷

以google Hangouts Meet 實現遠距教學

#### 簡單三步驟,啟動遠距教&學

- 1. 教師啟動 google Hangouts Meet,發起一個會議。
- 2. 將視訊會議連結資訊交到學生手上。
- 3. 開始教學。

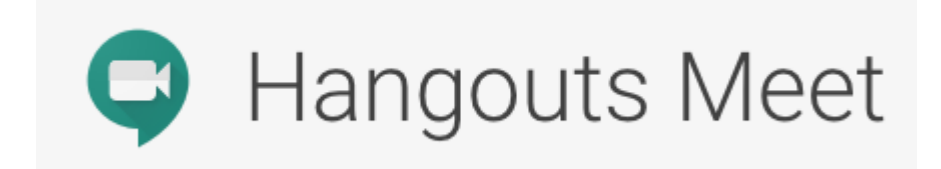

### (教師)登入G Suite帳號,說動meet服務,發起會 議 <https://meet.google.com/>

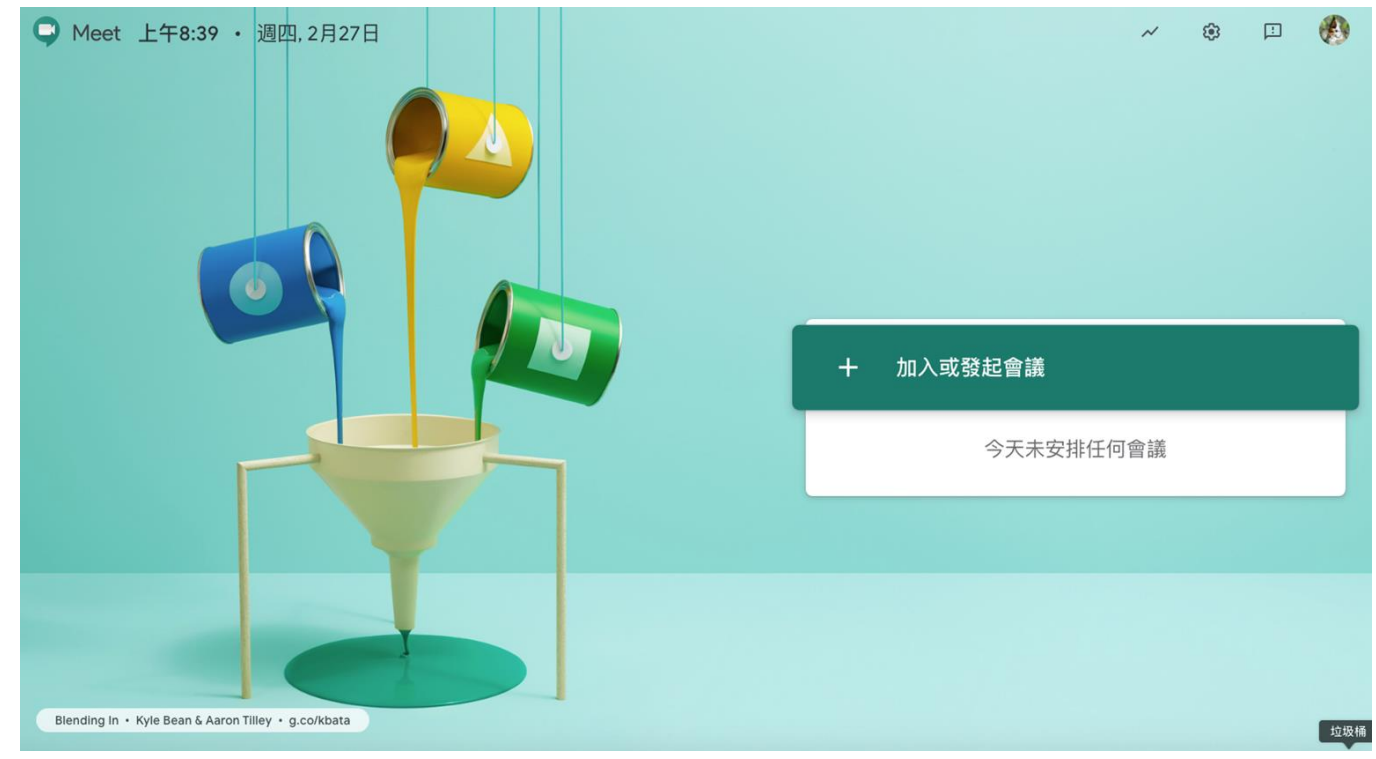

#### (教師)輸入會議名稱,發起會議。

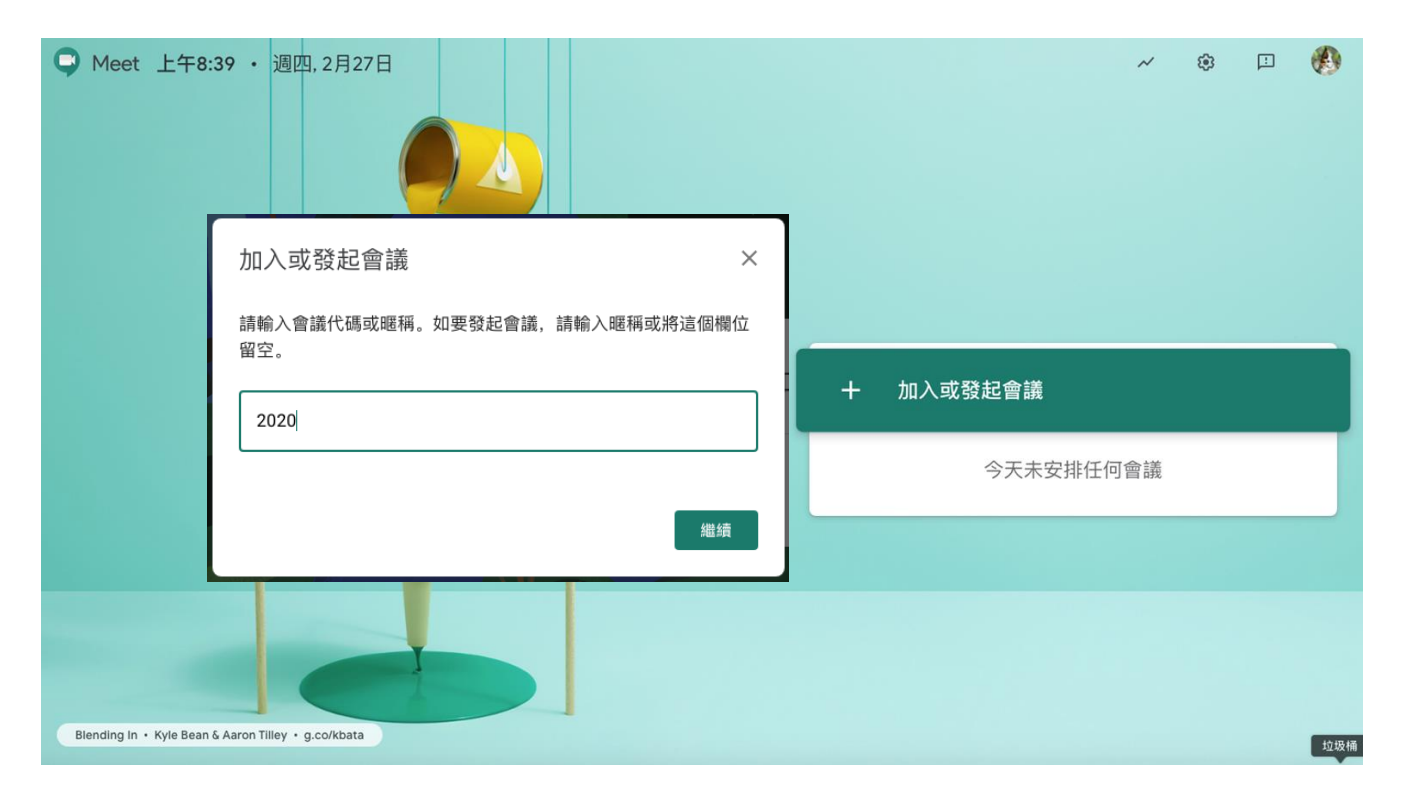

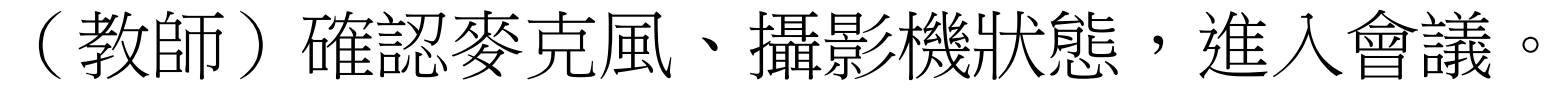

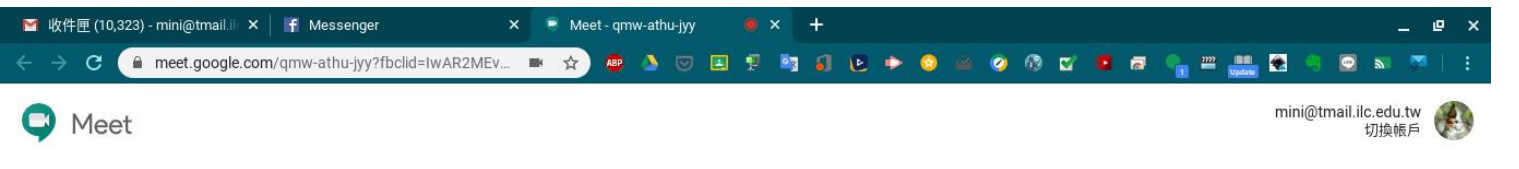

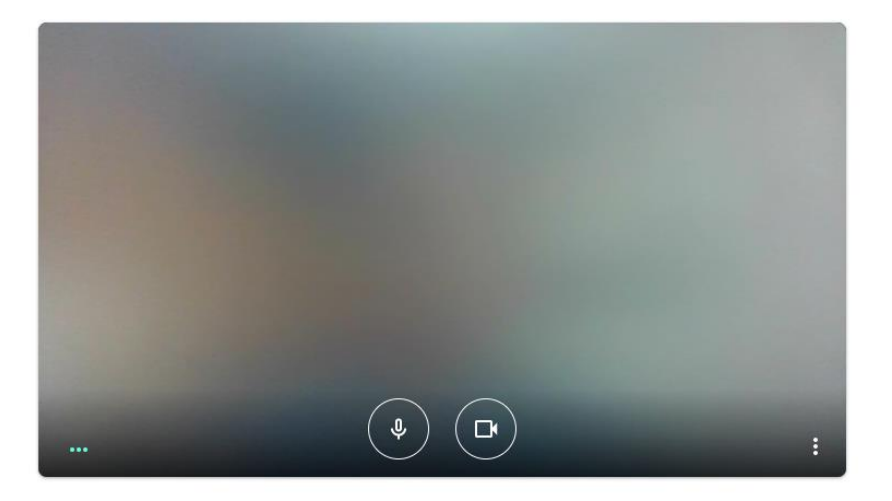

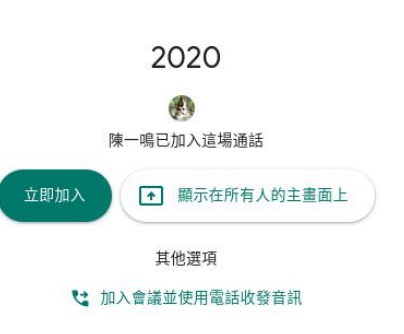

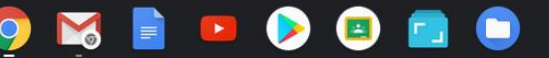

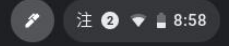

#### 傳送會議資訊給學生,點選連結即可加入視訊課程

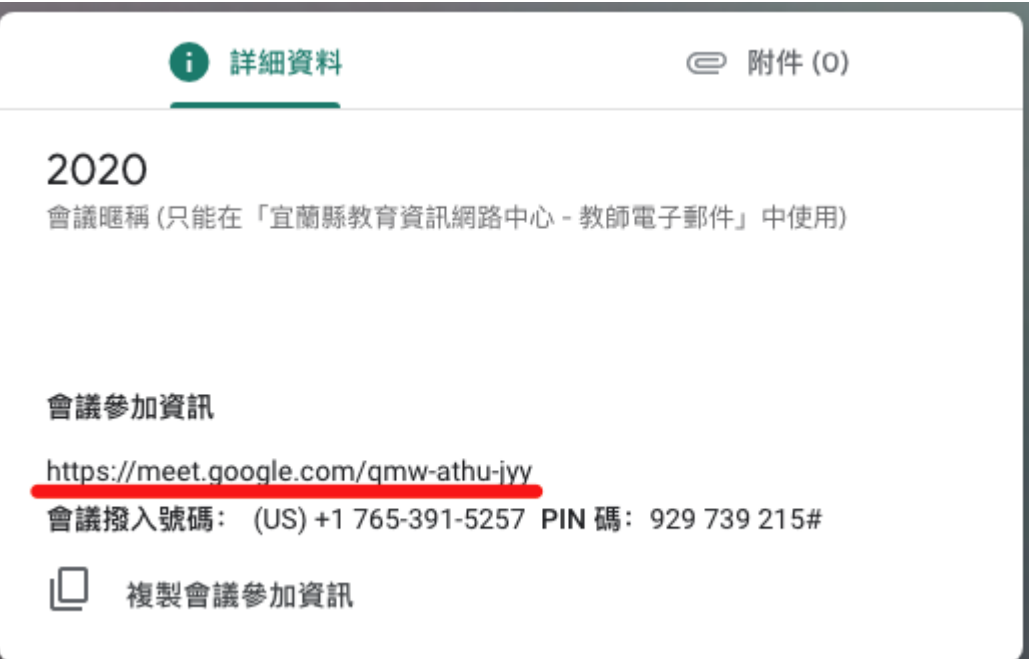

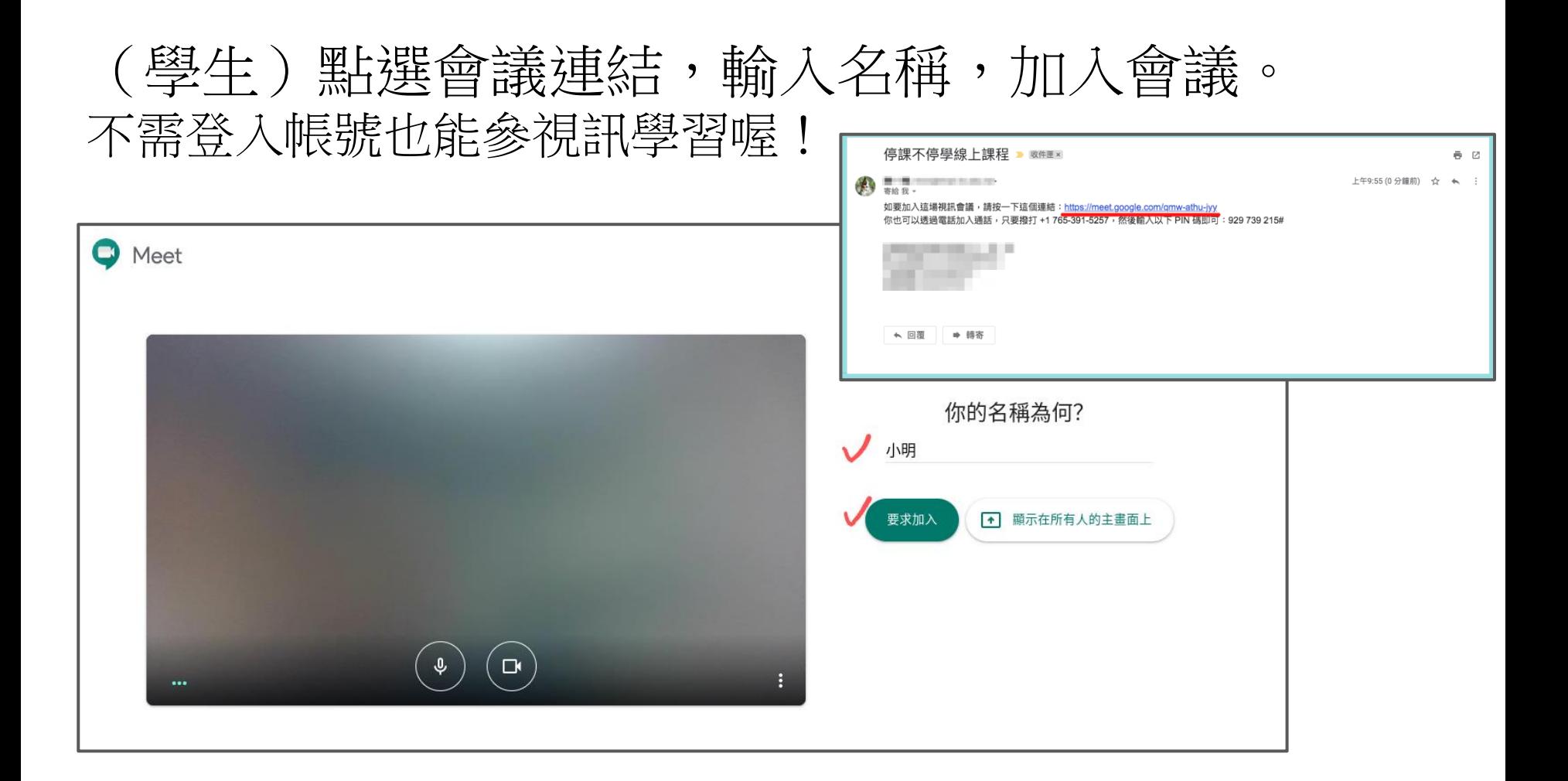

#### (教師)確認參與同學,同意加入。

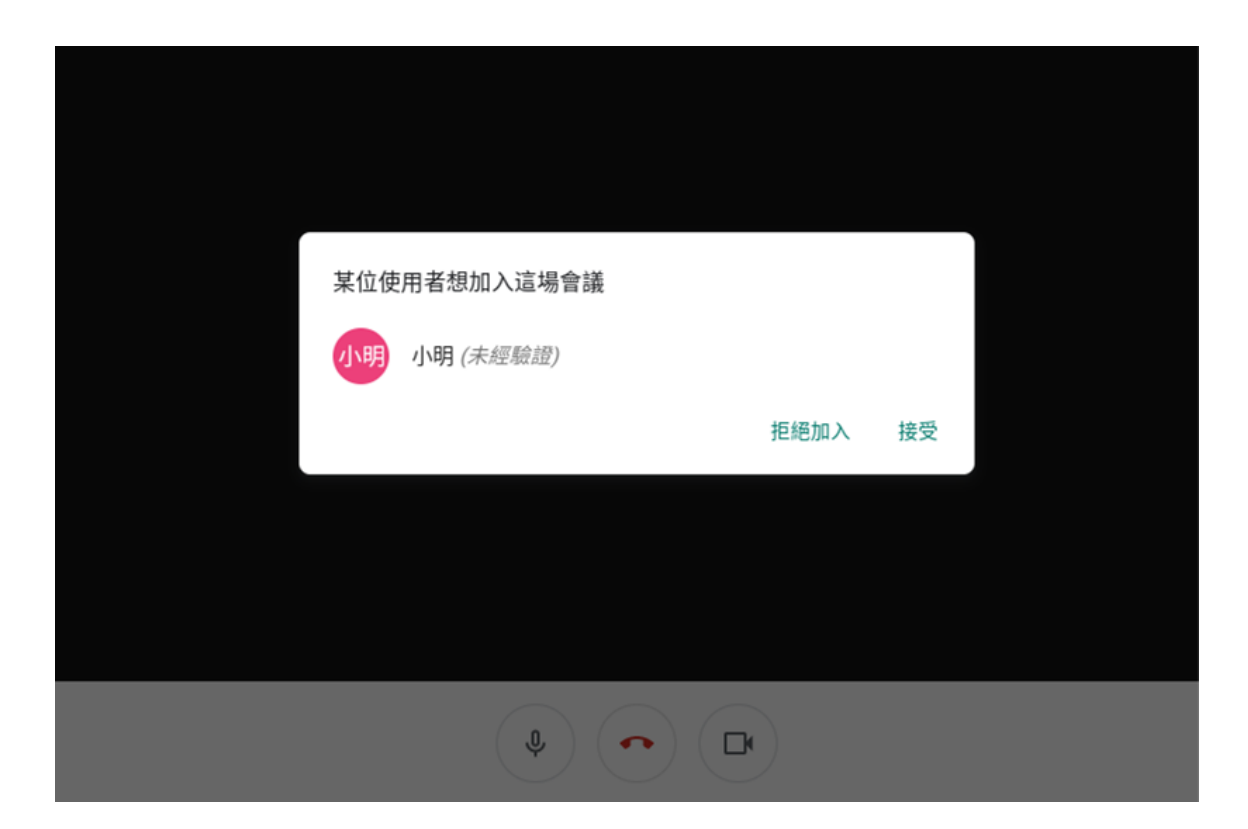

#### 右下角設定功能,切換不同版面配置

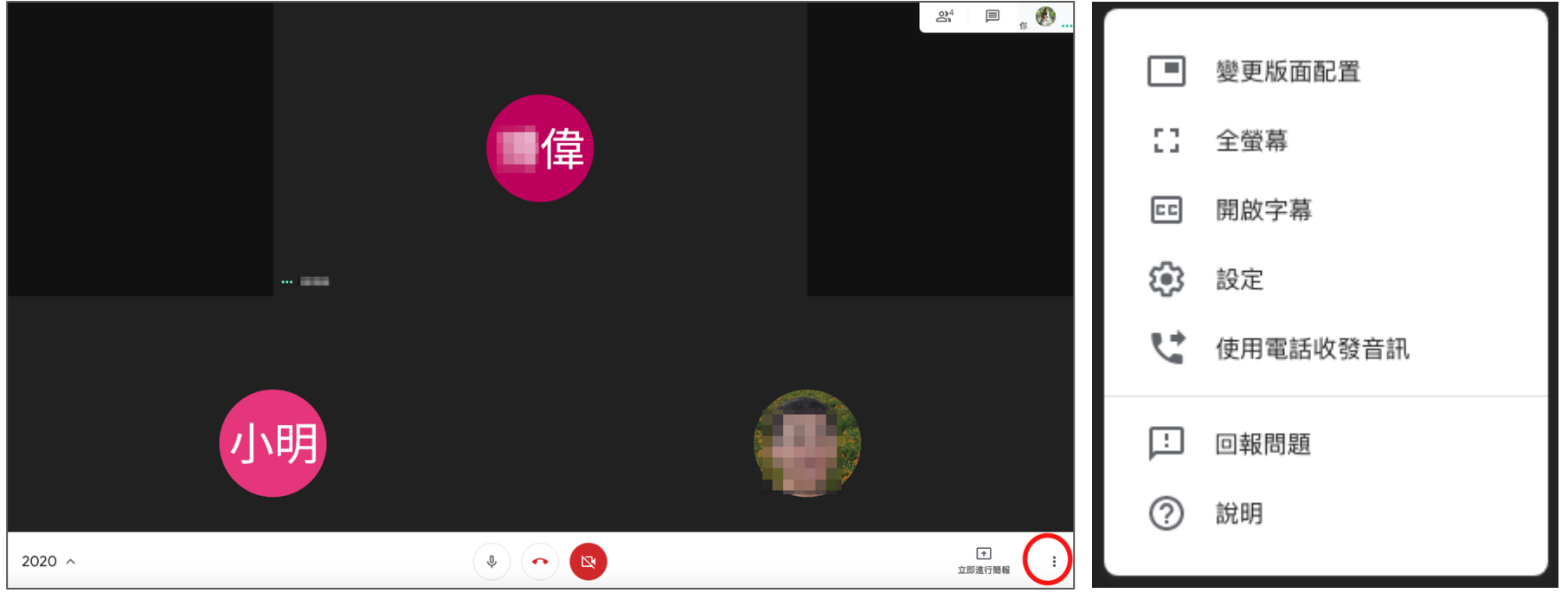

#### 啟動教學,傳送教師電腦畫面。 學生也可利用該功能進行線上學習分享。

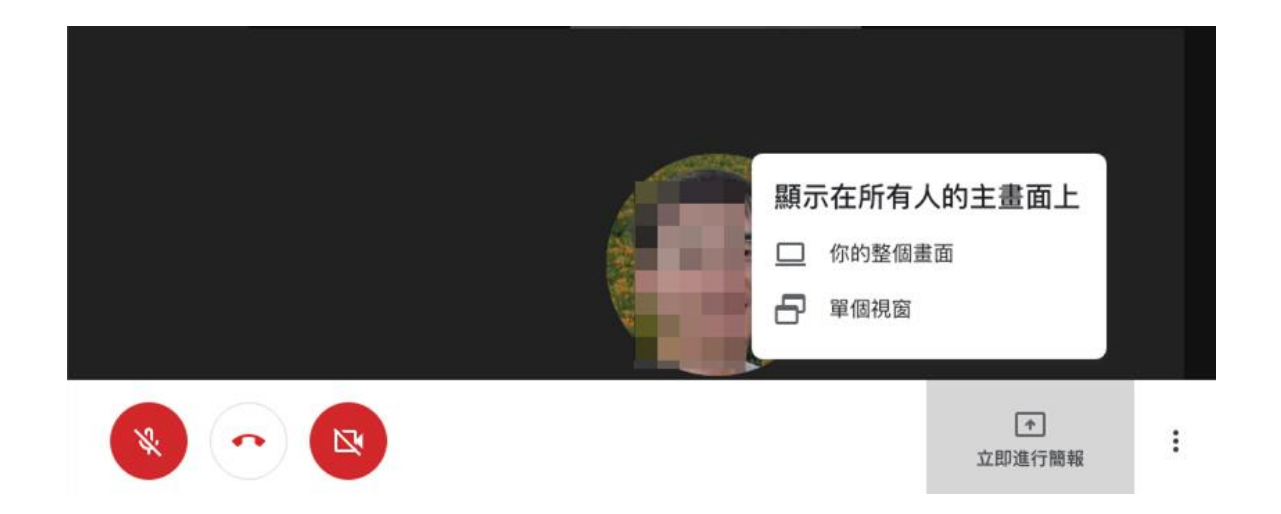

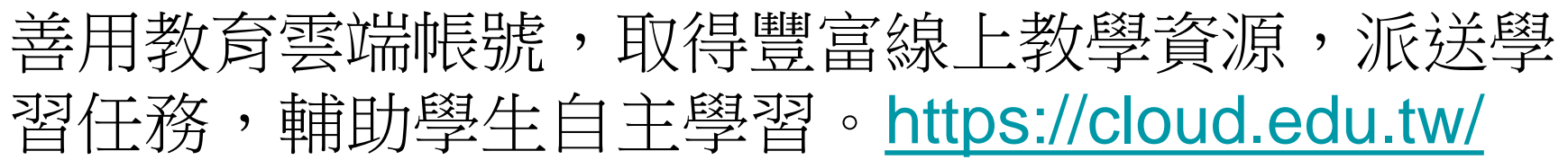

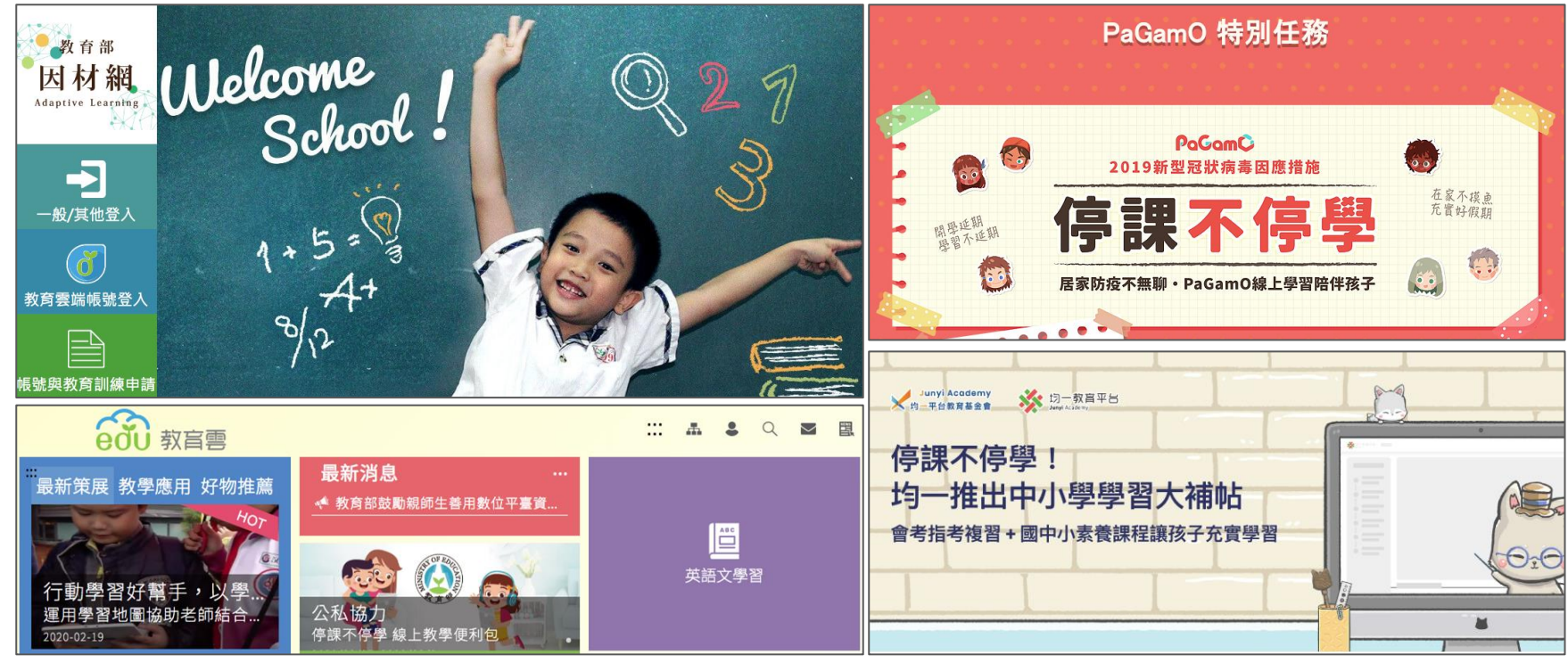